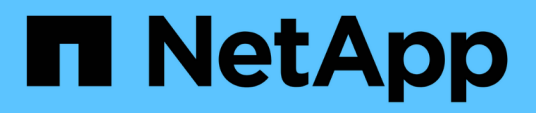

# **Utilizzo delle annotazioni per monitorare l'ambiente**

OnCommand Insight

NetApp April 01, 2024

This PDF was generated from https://docs.netapp.com/it-it/oncommand-insight/config-admin/predefinedannotation-types.html on April 01, 2024. Always check docs.netapp.com for the latest.

# **Sommario**

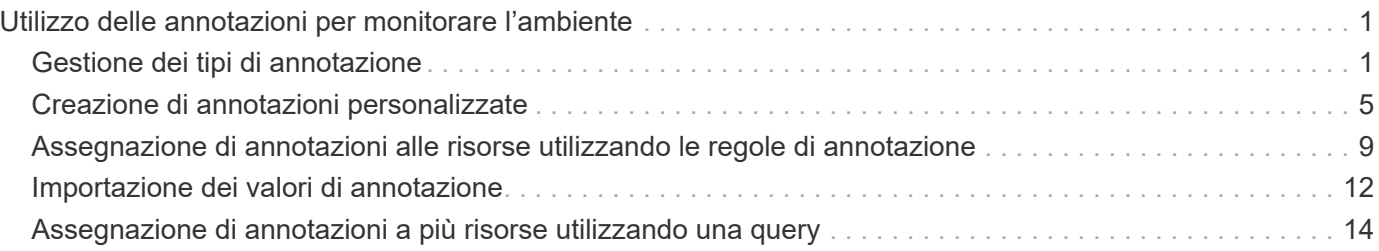

# <span id="page-2-0"></span>**Utilizzo delle annotazioni per monitorare l'ambiente**

Quando si personalizza OnCommand Insight per tenere traccia dei dati in base ai requisiti aziendali, è possibile definire note specializzate, denominate *annotazioni*, e assegnarle alle risorse. Ad esempio, è possibile annotare le risorse con informazioni come fine del ciclo di vita delle risorse, data center, posizione dell'edificio, Tier di storage o livello di servizio del volume.

L'utilizzo delle annotazioni per il monitoraggio dell'ambiente include le seguenti attività di alto livello:

- Creazione o modifica delle definizioni per tutti i tipi di annotazione.
- Visualizzazione delle pagine delle risorse e associazione di ciascuna risorsa a una o più annotazioni.

Ad esempio, se una risorsa viene affittata e il leasing scade entro due mesi, potrebbe essere necessario applicare un'annotazione di fine ciclo di vita alla risorsa. In questo modo si impedisce ad altri di utilizzare tale risorsa per un periodo di tempo prolungato.

- Creazione di regole per applicare automaticamente le annotazioni a più risorse dello stesso tipo.
- Utilizzo dell'utility di importazione delle annotazioni per importare le annotazioni.
- Filtrare le risorse in base alle annotazioni.
- Raggruppare i dati nei report in base alle annotazioni e generare tali report.

Per ulteriori informazioni sui report, consulta la *Guida ai report di OnCommand Insight*.

# <span id="page-2-1"></span>**Gestione dei tipi di annotazione**

OnCommand Insight fornisce alcuni tipi di annotazione predefiniti, come il ciclo di vita delle risorse (compleanno o fine del ciclo di vita), la posizione dell'edificio o del data center e il Tier, che è possibile personalizzare per visualizzare nei report. È possibile definire i valori per i tipi di annotazione predefiniti o creare tipi di annotazione personalizzati. È possibile modificare questi valori in un secondo momento.

# **Tipi di annotazione predefiniti**

OnCommandInsight offre alcuni tipi di annotazione predefiniti. Queste annotazioni possono essere utilizzate per filtrare o raggruppare i dati e per filtrare i report dei dati.

È possibile associare le risorse ai tipi di annotazione predefiniti, ad esempio:

- Ciclo di vita delle risorse, ad esempio compleanno, tramonto o fine vita
- Informazioni sulla posizione di un dispositivo, ad esempio data center, edificio o piano
- Classificazione delle risorse, ad esempio per qualità (Tier), per dispositivi connessi (livello di switch) o per livello di servizio
- Stato, ad esempio hot (utilizzo elevato)

La tabella seguente elenca i tipi di annotazione predefiniti. È possibile modificare i nomi delle annotazioni in base alle proprie esigenze.

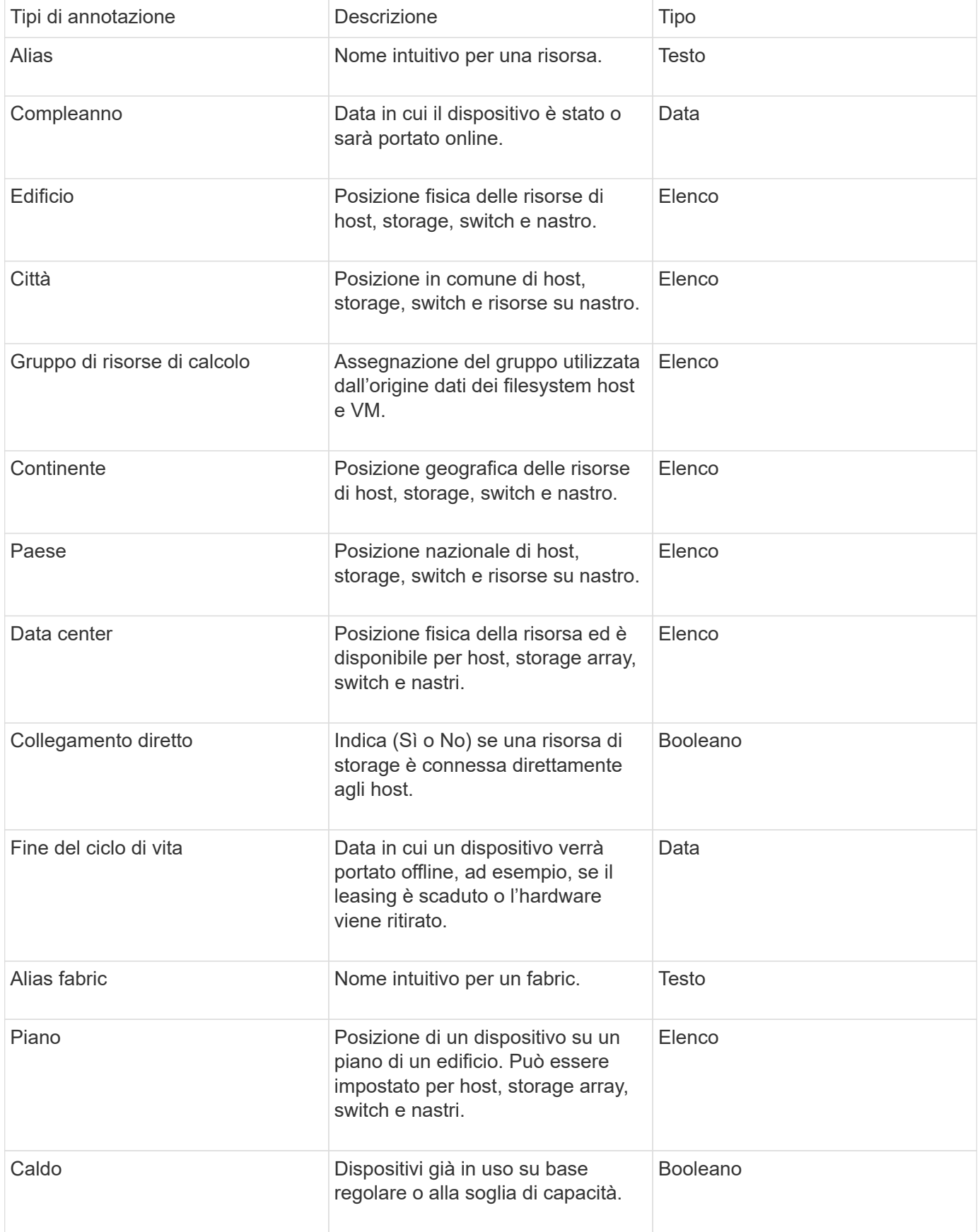

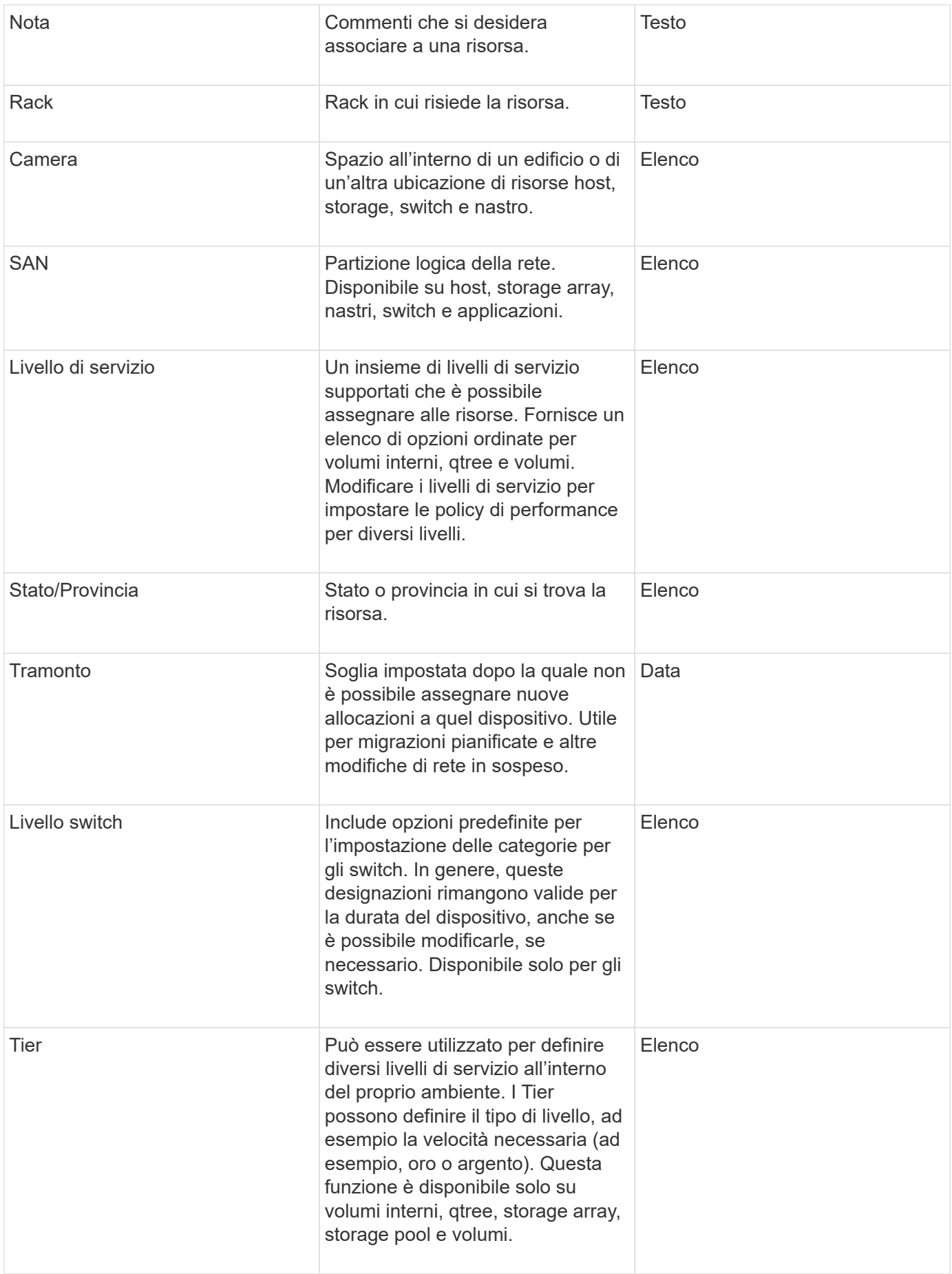

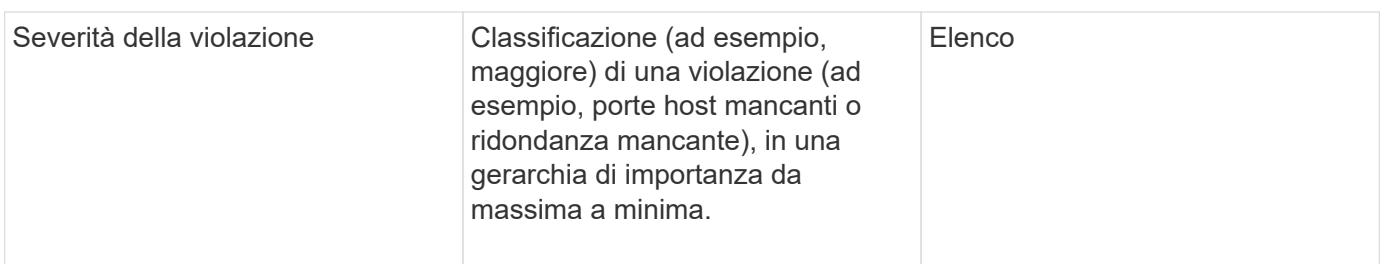

 $\left(\begin{smallmatrix} 1\\1\end{smallmatrix}\right)$ 

Alias, data center, hot, livello di servizio, Sunset, Livello switch, livello di servizio, livello e severità delle violazioni sono annotazioni a livello di sistema che non è possibile eliminare o rinominare; è possibile modificare solo i valori assegnati.

### **Modalità di assegnazione delle annotazioni**

È possibile assegnare le annotazioni manualmente o automaticamente utilizzando le regole di annotazione. OnCommand Insight assegna inoltre automaticamente alcune annotazioni all'acquisizione delle risorse e in base all'ereditarietà. Le annotazioni assegnate a una risorsa vengono visualizzate nella sezione User Data (dati utente) della pagina delle risorse.

Le annotazioni vengono assegnate nei seguenti modi:

• È possibile assegnare manualmente un'annotazione a una risorsa.

Se un'annotazione viene assegnata direttamente a una risorsa, l'annotazione viene visualizzata come testo normale su una pagina risorsa. Le annotazioni assegnate manualmente hanno sempre la precedenza sulle annotazioni ereditate o assegnate dalle regole di annotazione.

• È possibile creare una regola di annotazione per assegnare automaticamente le annotazioni alle risorse dello stesso tipo.

Se l'annotazione viene assegnata in base alla regola, Insight visualizza il nome della regola accanto al nome dell'annotazione in una pagina asset.

• Insight associa automaticamente un livello di Tier a un modello di Tier storage per accelerare l'assegnazione delle annotazioni di storage alle risorse al momento dell'acquisizione delle risorse.

Alcune risorse di storage vengono automaticamente associate a un Tier predefinito (Tier 1 e Tier 2). Ad esempio, il Tier di storage Symmetrix si basa sulla famiglia Symmetrix e VMAX ed è associato al Tier 1. È possibile modificare i valori predefiniti in base ai requisiti del livello. Se l'annotazione è assegnata da Insight (ad esempio, Tier), viene visualizzato "System-defined `S`" quando si posiziona il cursore sul nome dell'annotazione in una pagina di risorse.

• Alcune risorse (figli di una risorsa) possono derivare l'annotazione Tier predefinita dalla risorsa (principale).

Ad esempio, se si assegna un'annotazione a uno storage, l'annotazione Tier viene derivata da tutti i pool di storage, volumi interni, volumi, qtree e condivisioni appartenenti allo storage. Se viene applicata un'annotazione diversa a un volume interno dello storage, l'annotazione viene successivamente derivata da tutti i volumi, qtree e condivisioni. "derived" viene visualizzato accanto al nome dell'annotazione in una pagina di risorse.

## **Associare i costi alle annotazioni**

Prima di eseguire i report relativi ai costi, è necessario associare i costi alle annotazioni a livello di sistema livello di servizio, livello switch e livello, che consentono agli utenti dello storage di addebitarsi i costi in base all'effettivo utilizzo della produzione e della capacità replicata. Ad esempio, per il livello Tier, è possibile avere valori di livello Gold e Silver e assegnare un costo più elevato al livello Gold rispetto al livello Silver.

#### **Fasi**

- 1. Accedere all'interfaccia utente di Insightweb.
- 2. Fare clic su Gestisci e selezionare **Annotazioni**.

Viene visualizzata la pagina Annotation (Annotazione).

3. Posizionare il cursore sull'annotazione Service Level (livello di servizio), Switch Level (livello switch) o Tier (livello Tier) e fare clic su  $\mathbb{R}$ .

Viene visualizzata la finestra di dialogo Edit Annotation (Modifica annotazione).

4. Inserire i valori per i livelli esistenti nel campo **costo**.

Le annotazioni Tier e Service Level presentano valori di Auto Tier e Object Storage, rispettivamente, che non è possibile rimuovere.

5.

Fare clic su  $\leftarrow$  Add per aggiungere altri livelli.

6. Al termine, fare clic su **Save** (Salva).

# <span id="page-6-0"></span>**Creazione di annotazioni personalizzate**

Utilizzando le annotazioni, è possibile aggiungere dati personalizzati specifici del business che corrispondano alle esigenze del business alle risorse. Sebbene OnCommand Insight fornisca una serie di annotazioni predefinite, è possibile che si desideri visualizzare i dati in altri modi. I dati contenuti nelle annotazioni personalizzate integrano i dati dei dispositivi già raccolti, ad esempio il produttore dello switch, il numero di porte e le statistiche sulle prestazioni. I dati aggiunti utilizzando le annotazioni non vengono rilevati da Insight.

#### **Fasi**

- 1. Accedere all'interfaccia utente Web di Insight.
- 2. Fare clic su **Gestisci** e selezionare **Annotazioni**.

La pagina Annotazioni visualizza l'elenco delle annotazioni.

3. Fare clic su  $\div$  Add

Viene visualizzata la finestra di dialogo **Add Annotation** (Aggiungi annotazione).

- 4. Immettere un nome e una descrizione nei campi **Nome** e **Descrizione**.
	- È possibile inserire fino a 255 caratteri in questi campi.

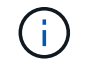

I nomi delle annotazioni che iniziano o terminano con un punto "." non sono supportati.

- 5. Fare clic su **Type** (tipo), quindi selezionare una delle seguenti opzioni che rappresentano il tipo di dati consentiti in questa annotazione:
	- Booleano

In questo modo viene creato un elenco a discesa con le opzioni Sì e No Ad esempio, l'annotazione "Dirett attached" è booleana.

◦ Data

In questo modo viene creato un campo che contiene una data. Ad esempio, se l'annotazione sarà una data, selezionare questa opzione.

◦ Elenco

In questo modo è possibile creare una delle seguenti opzioni:

▪ Un elenco a discesa fisso

Quando altri utenti assegnano questo tipo di annotazione su un dispositivo, non possono aggiungere altri valori all'elenco.

▪ Un elenco a discesa flessibile

Se si seleziona l'opzione **Aggiungi nuovi valori al volo** quando si crea questo elenco, altri utenti assegnano questo tipo di annotazione su un dispositivo possono aggiungere altri valori all'elenco.

◦ Numero

In questo modo si crea un campo in cui l'utente che assegna l'annotazione può inserire un numero. Ad esempio, se il tipo di annotazione è "Floor", l'utente può selezionare il tipo di valore "number" e inserire il numero di piano.

◦ Testo

In questo modo viene creato un campo che consente il testo in formato libero. Ad esempio, è possibile immettere "Language" come tipo di annotazione, selezionare "Text" come tipo di valore e immettere una lingua come valore.

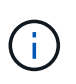

Dopo aver impostato il tipo e salvato le modifiche, non è possibile modificare il tipo di annotazione. Se è necessario modificare il tipo, eliminare l'annotazione e crearne una nuova.

- 6. Se si seleziona **Elenca**come tipo di annotazione, procedere come segue:
	- a. Selezionare **Add new values on the fly** (Aggiungi nuovi valori in tempo reale) se si desidera aggiungere altri valori all'annotazione quando ci si trova in una pagina di risorse, che crea un elenco flessibile.

Si supponga, ad esempio, di trovarsi in una pagina di risorse e di avere l'annotazione City (Città) con i valori Detroit, Tampa e Boston. Se è stata selezionata l'opzione **Aggiungi nuovi valori al volo**, è possibile aggiungere valori aggiuntivi a Città come San Francisco e Chicago direttamente nella pagina delle risorse, invece di andare alla pagina Annotazioni per aggiungerli. Se non si sceglie questa opzione, non è possibile aggiungere nuovi valori di annotazione quando si applica l'annotazione; in questo modo si crea un elenco fisso.

- b. Immettere un valore e un nome nei campi **valore** e **Descrizione**.
- c.

Fare clic su  $+$ Add per aggiungere altri valori.

- d. Fare clic su  $\hat{m}$  per rimuovere un valore.
- 7. Fare clic su **Save** (Salva).

Le annotazioni vengono visualizzate nell'elenco della pagina Annotazioni.

#### **Informazioni correlate**

["Importazione ed esportazione dei dati utente"](https://docs.netapp.com/it-it/oncommand-insight/config-admin/importing-and-exporting-user-data.md)

#### **Assegnazione manuale delle annotazioni alle risorse**

L'assegnazione di annotazioni alle risorse consente di ordinare, raggruppare e creare report sulle risorse in modi rilevanti per la tua azienda. Sebbene sia possibile assegnare automaticamente annotazioni a risorse di un tipo particolare, utilizzando le regole di annotazione, è possibile assegnare annotazioni a una singola risorsa utilizzando la relativa pagina delle risorse.

#### **Prima di iniziare**

È necessario aver creato l'annotazione che si desidera assegnare.

#### **Fasi**

- 1. Accedere all'interfaccia utente Web di OnCommand Insight.
- 2. Individuare la risorsa a cui si desidera applicare l'annotazione effettuando una delle seguenti operazioni:
	- Fare clic sulla risorsa nella dashboard delle risorse.
	- Fare clic su Nella barra degli strumenti per visualizzare la casella **Cerca risorse**, digitare il tipo o il nome della risorsa, quindi selezionare la risorsa dall'elenco visualizzato.

Viene visualizzata la pagina delle risorse.

3. Nella sezione **dati utente** della pagina delle risorse, fare clic su + Add

Viene visualizzata la finestra di dialogo Add Annotation (Aggiungi annotazione).

- 4. Fare clic su **Annotation** (Annotazione) e selezionare un'annotazione dall'elenco.
- 5. Fare clic su **valore** ed eseguire una delle seguenti operazioni, a seconda del tipo di annotazione selezionato:
	- Se il tipo di annotazione è list, date o booleano, selezionare un valore dall'elenco.
- Se il tipo di annotazione è testo, digitare un valore.
- 6. Fare clic su **Save** (Salva).
- 7. Se si desidera modificare il valore dell'annotazione dopo l'assegnazione, fare clic su e selezionare un valore diverso.

Se l'annotazione è di tipo elenco per cui è selezionata l'opzione **Aggiungi valori dinamicamente all'assegnazione dell'annotazione**, è possibile digitare per aggiungere un nuovo valore oltre alla selezione di un valore esistente.

### **Modifica delle annotazioni**

È possibile modificare il nome, la descrizione o i valori di un'annotazione oppure eliminare un'annotazione che non si desidera più utilizzare.

#### **Fasi**

- 1. Accedere all'interfaccia utente Web di OnCommand Insightweb.
- 2. Fare clic su **Gestisci** e selezionare **Annotazioni**.

Viene visualizzata la pagina Annotazioni.

3. Posizionare il cursore sull'annotazione che si desidera modificare e fare clic su  $\mathcal{L}$ .

Viene visualizzata la finestra di dialogo **Edit Annotation** (Modifica annotazione).

- 4. È possibile apportare le seguenti modifiche a un'annotazione:
	- a. Modificare il nome, la descrizione o entrambi.

Tuttavia, è possibile inserire un massimo di 255 caratteri per il nome e la descrizione e non modificare il tipo di annotazione. Inoltre, per le annotazioni a livello di sistema, non è possibile modificare il nome o la descrizione; tuttavia, è possibile aggiungere o rimuovere valori se l'annotazione è un tipo di elenco.

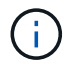

Se un'annotazione personalizzata viene pubblicata nel Data Warehouse e viene rinominata, i dati storici andranno persi.

- a. Per aggiungere un altro valore a un'annotazione di tipo di elenco, fare clic su + Add
- b. Per rimuovere un valore da un'annotazione di tipo di elenco, fare clic su  $\mathbb{m}$ .

Non è possibile eliminare un valore di annotazione se tale valore è associato a un'annotazione contenuta in una regola di annotazione, una query o una policy di performance.

5. Al termine, fare clic su **Save** (Salva).

#### **Al termine**

Se si intende utilizzare le annotazioni nel Data Warehouse, è necessario forzare un aggiornamento delle annotazioni nel Data Warehouse. Fare riferimento alla *Guida all'amministrazione del data warehouse di OnCommand Insight*.

# **Eliminazione delle annotazioni**

È possibile eliminare un'annotazione che non si desidera più utilizzare. Non è possibile eliminare un'annotazione a livello di sistema o un'annotazione utilizzata in una regola di annotazione, in una query o in un criterio di performance.

#### **Fasi**

- 1. Accedere all'interfaccia utente Web di OnCommand Insight.
- 2. Fare clic su **Gestisci** e selezionare **Annotazioni**.

Viene visualizzata la pagina Annotazioni.

3. Posizionare il cursore sull'annotazione che si desidera eliminare e fare clic su  $\hat{m}$ .

Viene visualizzata una finestra di dialogo di conferma.

4. Fare clic su **OK**.

# <span id="page-10-0"></span>**Assegnazione di annotazioni alle risorse utilizzando le regole di annotazione**

Per assegnare automaticamente le annotazioni alle risorse in base ai criteri definiti, configurare le regole di annotazione. OnCommand Insight assegna le annotazioni alle risorse in base a queste regole. Insight offre anche due regole di annotazione predefinite, che è possibile modificare in base alle proprie esigenze o rimuovere se non si desidera utilizzarle.

# **Regole di annotazione dello storage predefinite**

Per accelerare l'assegnazione delle annotazioni di storage alle risorse, OnCommand Insight include 21 regole di annotazione predefinite, che associano un livello di Tier a un modello di Tier di storage. Tutte le risorse di storage vengono automaticamente associate a un Tier al momento dell'acquisizione delle risorse nell'ambiente.

Le regole di annotazione predefinite applicano le annotazioni di un livello nel seguente modo:

• Tier 1, Tier di qualità dello storage

L'annotazione Tier 1 viene applicata ai seguenti vendor e alle loro famiglie specificate: EMC (Symmetrix), HDS (HDS9500V, HDS9900, HDS9900V, R600, R700, USP r, USP V), IBM (DS8000), NetApp (FAS6000 o FAS6200) e violino (memoria).

• Tier 2, Tier di qualità dello storage

L'annotazione Tier 2 viene applicata ai seguenti vendor e alle loro famiglie specificate: HP (3PAR StoreServ o EVA), EMC (CLARiiON), HDS (AMS o D800), IBM (XIV) e NetApp (FAS3000, FAS3100 e FAS3200).

È possibile modificare le impostazioni predefinite di queste regole in modo che corrispondano ai requisiti del

livello o rimuoverle se non sono necessarie.

### **Creazione di regole di annotazione**

In alternativa all'applicazione manuale delle annotazioni a singole risorse, è possibile applicare automaticamente le annotazioni a più risorse utilizzando le regole di annotazione. Le annotazioni impostate manualmente su una singola pagina di risorse hanno la precedenza sulle annotazioni basate su regole quando Insight valuta le regole di annotazione.

#### **Prima di iniziare**

È necessario aver creato una query per la regola di annotazione.

#### **A proposito di questa attività**

Sebbene sia possibile modificare i tipi di annotazione durante la creazione delle regole, i tipi dovrebbero essere stati definiti in anticipo.

#### **Fasi**

- 1. Accedere all'interfaccia utente Web di OnCommand Insight.
- 2. Fare clic su **Manage** (Gestisci) e selezionare **Annotation rules** (regole annotazione).

La pagina Annotation Rules (regole di annotazione) visualizza l'elenco delle regole di annotazione esistenti.

3. Fare clic su  $+$  Add.

Viene visualizzata la finestra di dialogo Add Rule (Aggiungi regola).

- 4. Effettuare le seguenti operazioni:
	- a. Nella casella **Nome**, immettere un nome univoco che descriva la regola.

Questo nome viene visualizzato nella pagina Annotation Rules (regole di annotazione).

- b. Fare clic su **Query** e selezionare la query che OnCommand Insight deve utilizzare per applicare l'annotazione alle risorse.
- c. Fare clic su **Annotation** (Annotazione) e selezionare l'annotazione da applicare.
- d. Fare clic su **valore** e selezionare un valore per l'annotazione.

Ad esempio, se si sceglie compleanno come annotazione, si specifica una data per il valore.

- 5. Fare clic su **Save** (Salva).
- 6. Fare clic su **Run All rules** (Esegui tutte le regole) se si desidera eseguire tutte le regole immediatamente; in caso contrario, le regole vengono eseguite a intervalli regolari pianificati.

#### **Impostazione della precedenza della regola di annotazione**

Per impostazione predefinita, OnCommand Insight valuta le regole di annotazione in modo sequenziale; tuttavia, è possibile configurare l'ordine in cui OnCommand Insight valuta le regole di annotazione se si desidera che Insight valuti le regole in un ordine specifico.

#### **Fasi**

- 1. Accedere all'interfaccia utente di Insightweb.
- 2. Fare clic su **Manage** (Gestisci) e selezionare **Annotation rules** (regole annotazione).

La pagina Annotation Rules (regole di annotazione) visualizza l'elenco delle regole di annotazione esistenti.

3. Posizionare il cursore su una regola di annotazione.

Le frecce di precedenza vengono visualizzate a destra della regola.

4. Per spostare una regola verso l'alto o verso il basso nell'elenco, fare clic sulla freccia verso l'alto o verso il basso.

Per impostazione predefinita, le nuove regole vengono aggiunte in sequenza all'elenco di regole. Le annotazioni impostate manualmente su una singola pagina di risorse hanno la precedenza sulle annotazioni basate su regole quando Insight valuta le regole di annotazione.

### **Modifica delle regole di annotazione**

È possibile modificare una regola di annotazione per modificare il nome della regola, la relativa annotazione, il valore dell'annotazione o la query associata alla regola.

#### **Fasi**

- 1. Accedere all'interfaccia utente Web di OnCommand Insightweb.
- 2. Fare clic su **Manage** (Gestisci) e selezionare **Annotation rules** (regole annotazione).

La pagina Annotation Rules (regole di annotazione) visualizza l'elenco delle regole di annotazione esistenti.

- 3. Individuare la regola che si desidera modificare:
	- Nella pagina Annotation Rules (regole di annotazione), è possibile filtrare le regole di annotazione immettendo un valore nella casella di filtro.
	- Fare clic su un numero di pagina per sfogliare le regole di annotazione per pagina se sono presenti più regole che si adattano a una pagina.
- 4. Per visualizzare la finestra di dialogo **Modifica regola**, eseguire una delle seguenti operazioni:
	- Nella pagina Annotation Rules (regole di annotazione), posizionare il cursore sulla regola di annotazione e fare clic su  $\mathbb{R}$ .
	- Se ci si trova in una pagina di risorse, posizionare il cursore sull'annotazione associata alla regola, posizionare il cursore sul nome della regola quando viene visualizzata, quindi fare clic sul nome della regola.
- 5. Apportare le modifiche richieste e fare clic su **Save** (Salva).

### **Eliminazione delle regole di annotazione**

È possibile eliminare una regola di annotazione quando non è più necessaria per monitorare gli oggetti nella rete.

#### **Fasi**

- 1. Accedere all'interfaccia utente Web di OnCommand Insightweb.
- 2. Fare clic su **Manage** (Gestisci) e selezionare **Annotation rules** (regole annotazione).

La pagina Annotation Rules (regole di annotazione) visualizza l'elenco delle regole di annotazione esistenti.

- 3. Individuare la regola che si desidera eliminare:
	- Nella pagina Annotation Rules (regole di annotazione), è possibile filtrare le regole di annotazione immettendo un valore nella casella di filtro.
	- Fare clic su un numero di pagina per sfogliare le regole di annotazione per pagina se sono presenti più regole che si adattano a una singola pagina.
- 4. Posizionare il cursore sulla regola che si desidera eliminare, quindi fare clic su  $\mathbb{m}$ .

Viene visualizzato un messaggio di conferma che richiede se si desidera eliminare la regola.

5. Fare clic su **OK**.

# <span id="page-13-0"></span>**Importazione dei valori di annotazione**

Se si mantengono annotazioni su oggetti SAN (come storage, host e macchine virtuali) in un file CSV, è possibile importare tali informazioni in OnCommand Insight. È possibile importare applicazioni, entità aziendali o annotazioni, ad esempio Tier e building.

# **A proposito di questa attività**

Si applicano le seguenti regole:

- Se un valore di annotazione è vuoto, l'annotazione viene rimossa dall'oggetto.
- Quando si annotano volumi o volumi interni, il nome dell'oggetto è una combinazione di nome dello storage e nome del volume utilizzando il separatore trattino e freccia  $(\rightarrow)$ :

```
<storage_name>-><volume_name>
```
- Quando lo storage, gli switch o le porte sono annotati, la colonna Application (applicazione) viene ignorata.
- Le colonne di tenant, Line of Business, Business Unit e Project costituiscono un'entità aziendale.

I valori possono essere lasciati vuoti. Se un'applicazione è già correlata a un'entità aziendale diversa dai valori di input, l'applicazione viene assegnata alla nuova entità aziendale.

L'utility di importazione supporta i seguenti tipi di oggetti e chiavi:

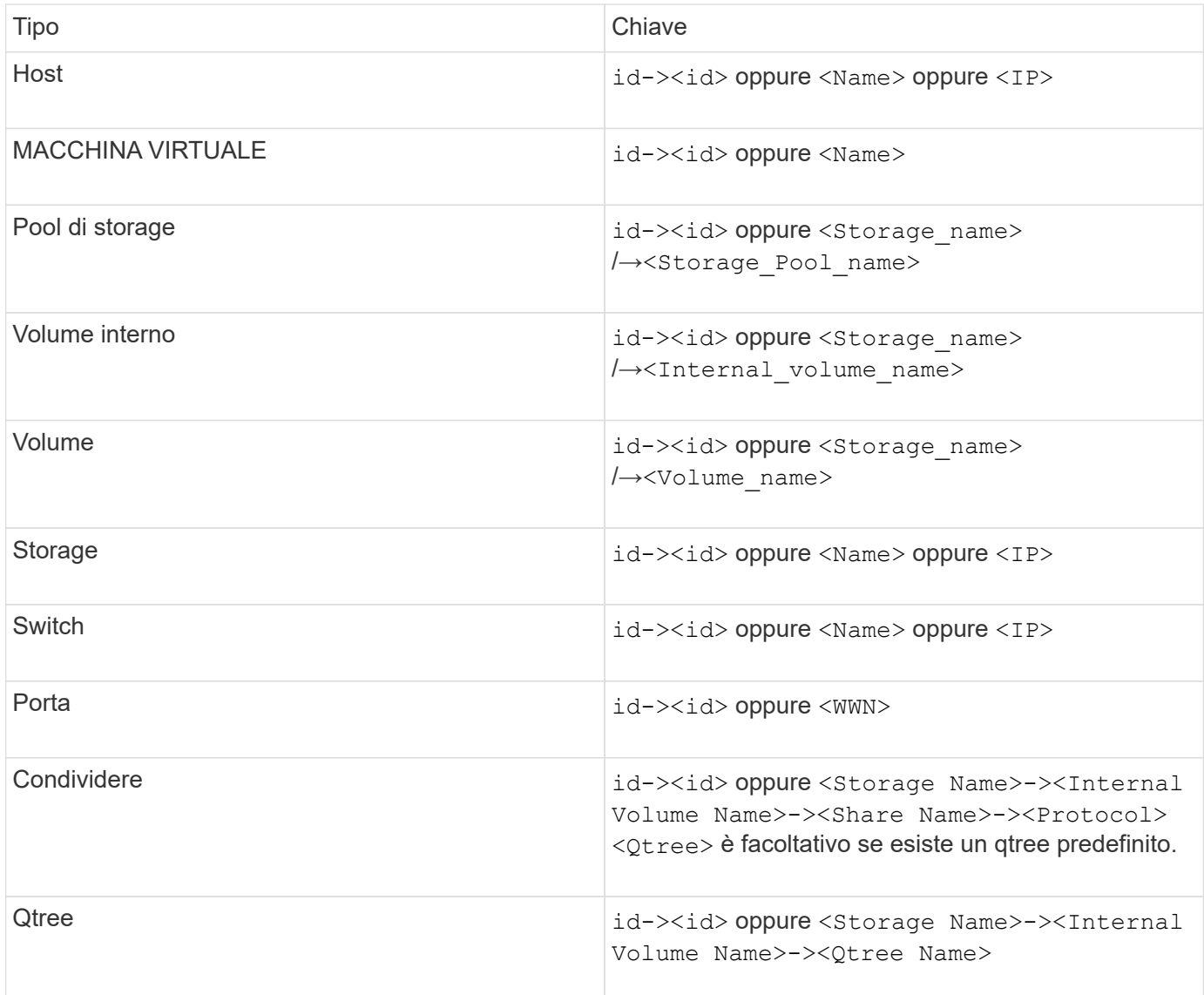

Il file CSV deve avere il seguente formato:

```
, , <Annotation Type> [, <Annotation Type> ...]
[, Application] [, Tenant] [, Line Of Business] [,
Business_Unit] [, Project]
<Object Type Value 1>, <Object Key 1>, <Annotation Value> [,
<Annotation Value> ...] [, <Application>] [, <Tenant>] [,
<Line_Of_Business>] [, <Business_Unit>] [, <Project>]
...
<Object Type Value N>, <Object Key N>, <Annotation Value> [,
<Annotation Value> ...] [, <Application>] [, <Tenant>] [,
<Line_Of_Business>] [, <Business_Unit>] [, <Project>]
```
# **Fasi**

- 1. Accedere all'interfaccia utente Web di Insight.
- 2. Fare clic su **Admin** e selezionare **Troubleshooting**.

Viene visualizzata la pagina risoluzione dei problemi.

- 3. Nella sezione **altre attività** della pagina, fare clic sul collegamento **Portale OnCommand Insight**.
- 4. Fare clic su **Insight Connect API**.
- 5. Accedere al portale.
- 6. Fare clic su **Annotation Import Utility**.
- 7. Salvare .  $z$ ip file, decomprimerlo e leggere  $r$ eadme.txt file per ulteriori informazioni ed esempi.
- 8. Posizionare il file CSV nella stessa cartella di . zip file.
- 9. Nella finestra della riga di comando, immettere quanto segue:

```
java -jar rest-import-utility.jar [-uusername] [-ppassword]
[-aserver name or IP address] [-bbatch size] [-ccase
sensitive:true/false]
[-lextra logging:true/false] csv filename
```
Per impostazione predefinita, l'opzione -l, che attiva la registrazione aggiuntiva, e l'opzione -c, che attiva la distinzione tra maiuscole e minuscole, sono impostate su false. Pertanto, è necessario specificarli solo quando si desidera utilizzare le funzioni.

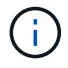

Non ci sono spazi tra le opzioni e i relativi valori.

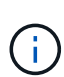

Le seguenti parole chiave sono riservate e impediscono agli utenti di specificarle come nomi di annotazione: - Applicazione - priorità\_applicazione - tenant - linea\_di\_business unità\_business - errori di progetto vengono generati se si tenta di importare un tipo di annotazione utilizzando una delle parole chiave riservate. Se i nomi delle annotazioni sono stati creati utilizzando queste parole chiave, è necessario modificarli in modo che lo strumento di importazione funzioni correttamente.

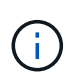

L'utilità di importazione delle annotazioni richiede Java 8 o Java 11. Assicurarsi che uno di questi sia installato prima di eseguire l'utilità di importazione. Si consiglia di utilizzare l'ultima versione di OpenJDK 11.

# <span id="page-15-0"></span>**Assegnazione di annotazioni a più risorse utilizzando una query**

L'assegnazione di un'annotazione a un gruppo di risorse consente di identificare o utilizzare più facilmente tali risorse correlate in query o dashboard.

# **Prima di iniziare**

Le annotazioni che si desidera assegnare alle risorse devono essere state create in precedenza.

# **A proposito di questa attività**

È possibile semplificare l'attività di assegnazione di un'annotazione a più risorse utilizzando una query. Ad esempio, se si desidera assegnare un'annotazione di indirizzo personalizzata a tutti gli array in una posizione specifica del data center.

## **Fasi**

- 1. Creare una nuova query per identificare le risorse su cui si desidera assegnare un'annotazione. Fare clic su **Query** > **+Nuova query**.
- 2. Nell'elenco a discesa **Cerca…**, selezionare **Storage**. È possibile impostare i filtri in modo da restringere ulteriormente l'elenco delle memorie visualizzate.
- 3. Nell'elenco di archivi visualizzato, selezionare uno o più archivi facendo clic sulla casella di controllo accanto al nome dello storage. È inoltre possibile selezionare tutti gli storage visualizzati facendo clic sulla casella di controllo principale nella parte superiore dell'elenco.
- 4. Una volta selezionati tutti gli storage desiderati, fare clic su **azioni** > **Modifica annotazione**.

Viene visualizzata la finestra di dialogo Add Annotation (Aggiungi annotazione).

5. Selezionare **Annotation** (Annotazione) e **value** che si desidera assegnare alle memorie e fare clic su **Save** (Salva).

Se si visualizza la colonna per l'annotazione, questa viene visualizzata su tutti gli storage selezionati.

- 6. È ora possibile utilizzare l'annotazione per filtrare le memorie in un widget o in una query. In un widget, è possibile effettuare le seguenti operazioni:
	- a. Creare una dashboard o aprirne una esistente. Aggiungere una **variabile** e scegliere l'annotazione impostata sui dati memorizzati sopra. La variabile viene aggiunta alla dashboard.
	- b. Nel campo della variabile appena aggiunto, fare clic su **Any** e immettere il valore appropriato su cui filtrare. Fare clic sul segno di spunta per salvare il valore della variabile.
	- c. Aggiungere un widget. Nella query del widget, fare clic sul pulsante**Filtra per+**e selezionare l'annotazione appropriata dall'elenco.
	- d. Fare clic su **Any** e selezionare la variabile di annotazione aggiunta in precedenza. Le variabili create iniziano con "``" e vengono visualizzate nell'elenco a discesa.
	- e. Impostare gli altri filtri o campi desiderati, quindi fare clic su **Save** (Salva) quando il widget viene personalizzato in base alle proprie preferenze.

Il widget sulla dashboard visualizza i dati solo per le memorie a cui è stata assegnata l'annotazione.

#### **Informazioni sul copyright**

Copyright © 2024 NetApp, Inc. Tutti i diritti riservati. Stampato negli Stati Uniti d'America. Nessuna porzione di questo documento soggetta a copyright può essere riprodotta in qualsiasi formato o mezzo (grafico, elettronico o meccanico, inclusi fotocopie, registrazione, nastri o storage in un sistema elettronico) senza previo consenso scritto da parte del detentore del copyright.

Il software derivato dal materiale sottoposto a copyright di NetApp è soggetto alla seguente licenza e dichiarazione di non responsabilità:

IL PRESENTE SOFTWARE VIENE FORNITO DA NETAPP "COSÌ COM'È" E SENZA QUALSIVOGLIA TIPO DI GARANZIA IMPLICITA O ESPRESSA FRA CUI, A TITOLO ESEMPLIFICATIVO E NON ESAUSTIVO, GARANZIE IMPLICITE DI COMMERCIABILITÀ E IDONEITÀ PER UNO SCOPO SPECIFICO, CHE VENGONO DECLINATE DAL PRESENTE DOCUMENTO. NETAPP NON VERRÀ CONSIDERATA RESPONSABILE IN ALCUN CASO PER QUALSIVOGLIA DANNO DIRETTO, INDIRETTO, ACCIDENTALE, SPECIALE, ESEMPLARE E CONSEQUENZIALE (COMPRESI, A TITOLO ESEMPLIFICATIVO E NON ESAUSTIVO, PROCUREMENT O SOSTITUZIONE DI MERCI O SERVIZI, IMPOSSIBILITÀ DI UTILIZZO O PERDITA DI DATI O PROFITTI OPPURE INTERRUZIONE DELL'ATTIVITÀ AZIENDALE) CAUSATO IN QUALSIVOGLIA MODO O IN RELAZIONE A QUALUNQUE TEORIA DI RESPONSABILITÀ, SIA ESSA CONTRATTUALE, RIGOROSA O DOVUTA A INSOLVENZA (COMPRESA LA NEGLIGENZA O ALTRO) INSORTA IN QUALSIASI MODO ATTRAVERSO L'UTILIZZO DEL PRESENTE SOFTWARE ANCHE IN PRESENZA DI UN PREAVVISO CIRCA L'EVENTUALITÀ DI QUESTO TIPO DI DANNI.

NetApp si riserva il diritto di modificare in qualsiasi momento qualunque prodotto descritto nel presente documento senza fornire alcun preavviso. NetApp non si assume alcuna responsabilità circa l'utilizzo dei prodotti o materiali descritti nel presente documento, con l'eccezione di quanto concordato espressamente e per iscritto da NetApp. L'utilizzo o l'acquisto del presente prodotto non comporta il rilascio di una licenza nell'ambito di un qualche diritto di brevetto, marchio commerciale o altro diritto di proprietà intellettuale di NetApp.

Il prodotto descritto in questa guida può essere protetto da uno o più brevetti degli Stati Uniti, esteri o in attesa di approvazione.

LEGENDA PER I DIRITTI SOTTOPOSTI A LIMITAZIONE: l'utilizzo, la duplicazione o la divulgazione da parte degli enti governativi sono soggetti alle limitazioni indicate nel sottoparagrafo (b)(3) della clausola Rights in Technical Data and Computer Software del DFARS 252.227-7013 (FEB 2014) e FAR 52.227-19 (DIC 2007).

I dati contenuti nel presente documento riguardano un articolo commerciale (secondo la definizione data in FAR 2.101) e sono di proprietà di NetApp, Inc. Tutti i dati tecnici e il software NetApp forniti secondo i termini del presente Contratto sono articoli aventi natura commerciale, sviluppati con finanziamenti esclusivamente privati. Il governo statunitense ha una licenza irrevocabile limitata, non esclusiva, non trasferibile, non cedibile, mondiale, per l'utilizzo dei Dati esclusivamente in connessione con e a supporto di un contratto governativo statunitense in base al quale i Dati sono distribuiti. Con la sola esclusione di quanto indicato nel presente documento, i Dati non possono essere utilizzati, divulgati, riprodotti, modificati, visualizzati o mostrati senza la previa approvazione scritta di NetApp, Inc. I diritti di licenza del governo degli Stati Uniti per il Dipartimento della Difesa sono limitati ai diritti identificati nella clausola DFARS 252.227-7015(b) (FEB 2014).

#### **Informazioni sul marchio commerciale**

NETAPP, il logo NETAPP e i marchi elencati alla pagina<http://www.netapp.com/TM> sono marchi di NetApp, Inc. Gli altri nomi di aziende e prodotti potrebbero essere marchi dei rispettivi proprietari.